#### ЛЕОНИД ЛЕВКОВЕЦ

# Adobe<br>InDesign  $\Delta$ **БАЗОВЫЙ КУРС**

## НА ПРИМЕРАХ

НОВЫЕ ПРИЕМЫ ВЕРСТКИ ТЕКСТОВЫХ БЛОКОВ И ГРАФИКИ

**ИНТЕЛЛЕКТУАЛЬНЫЕ РАЗМЕРЫ.** ПРОМЕЖУТКИ И КУРСОРЫ

**ПРАКТИКА** ПОДГОТОВКИ МАКЕТОВ

**ВСТАВКА И РЕДАКТИРОВАНИЕ** ПРЕДМЕТНОГО УКАЗАТЕЛЯ

ВЕРСТКА ИЗОБРАЖЕНИЙ PHOTOSHOP *VILLUSTRATOR* 

**УПРАВЛЕНИЕ** цевтовоспроизведением

ЦВЕТОДЕЛЕНИЕ<br>И ЦВЕТНАЯ ПЕЧАТЬ

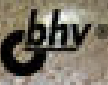

Леонид Левковец

# Adobe InDesign БАЗОВЫЙ КУРС НА ПРИМЕРАХ

Санкт-Петербург «БХВ-Петербург» 2009

УДК 681.3.06 ББК 32.973.26-018.2 Л36

Левковец Л. Б.

 Л36 Adobe InDesign CS4. Базовый курс на примерах. — СПб.: БХВ-Петербург, 2009. — 560 с.: ил.

ISBN 978-5-9775-0325-9

Книга посвящена популярной программе компьютерной верстки публикаций различного назначения Adobe InDesign CS4. На примерах рассматривается измененный интерфейс и новые палитры, заготовки рабочих пространств, усовершенствованная система отмен операций пользователя, новые приемы верстки текстовых блоков и графики, поворот разворотов, интеллектуальные размеры, промежутки и курсоры, подготовка макетов, вставка и редактирование предметного указателя, верстка изображений, выполненных в Photoshop и Illustrator, управление цветовоспроизведением, настройки печати, цветоделение и цветная печать. Особое внимание уделено дополнительным возможностям новой версии программы, ее взаимосвязи с другими графическими программами при верстке публикаций, подготовке их к цветоделению и печати.

Для широкого круга пользователей

УДК 681.3.06 ББК 32.973.26-018.2

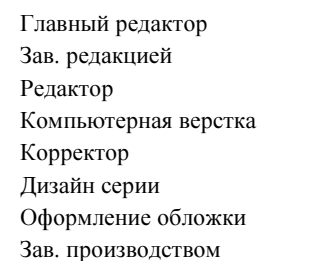

#### Группа подготовки издания:

Екатерина Кондукова Григорий Добин Игорь Цырульников Ольги Сергиенко Зинаида Дмитриева Игоря Цырульникова Елены Беляевой Николай Тверских

Лицензия ИД № 02429 от 24.07.00. Подписано в печать 26.02.09. Формат 70×100 $\frac{1}{16}$ . Печать офсетная. Усл. печ. л. 45,15. Тираж 2000 экз. Заказ № "БХВ-Петербург", 190005, Санкт-Петербург, Измайловский пр., 29.

Санитарно-эпидемиологическое заключение на продукцию № 77.99.60.953.Д.003650.04.08 от 14.04.2008 г. выдано Федеральной службой по надзору в сфере защиты прав потребителей и благополучия человека.

> Отпечатано с готовых диапозитивов в ГУП "Типография "Наука" 199034, Санкт-Петербург, 9 линия, 12

ISBN 978-5-9775-0325-9 © Левковец Л. Б., 2009

# Оглавление

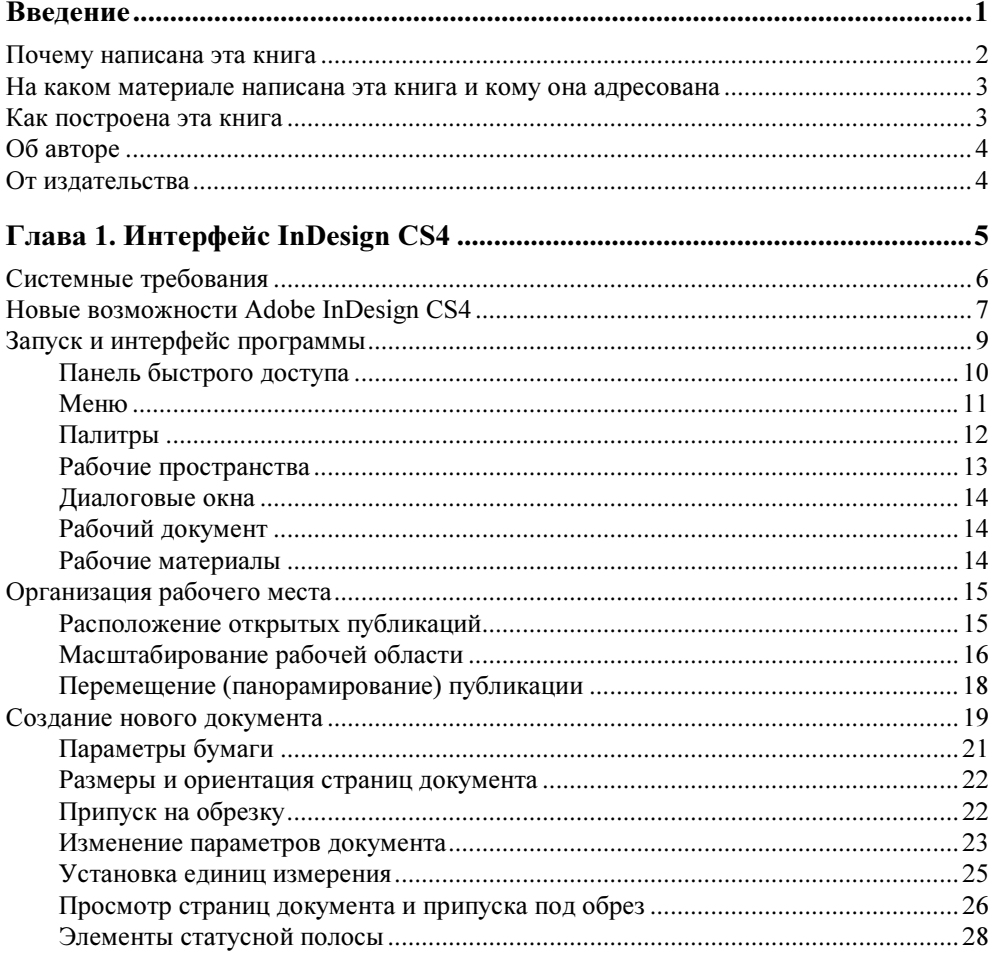

 $\overline{7}$ 

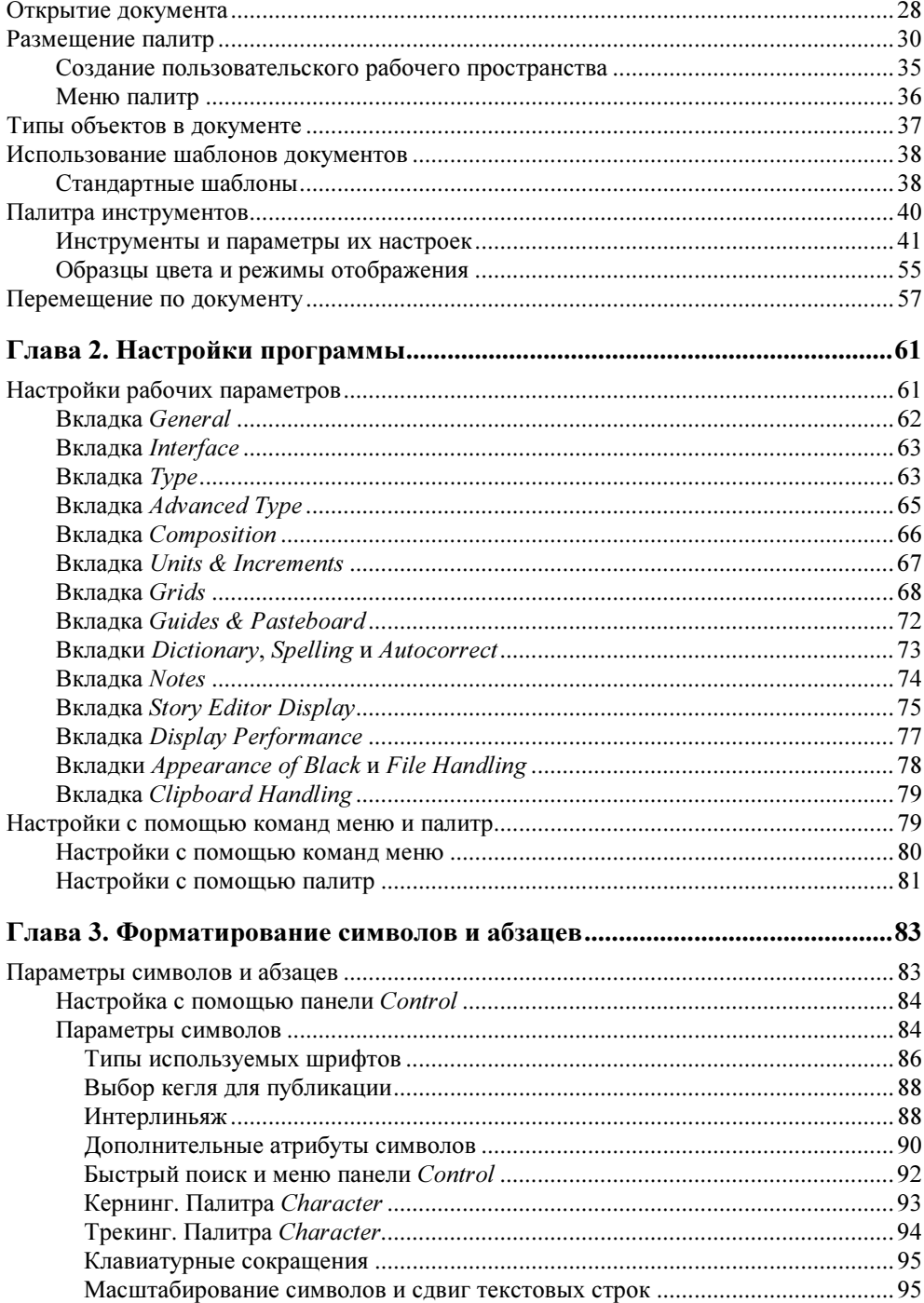

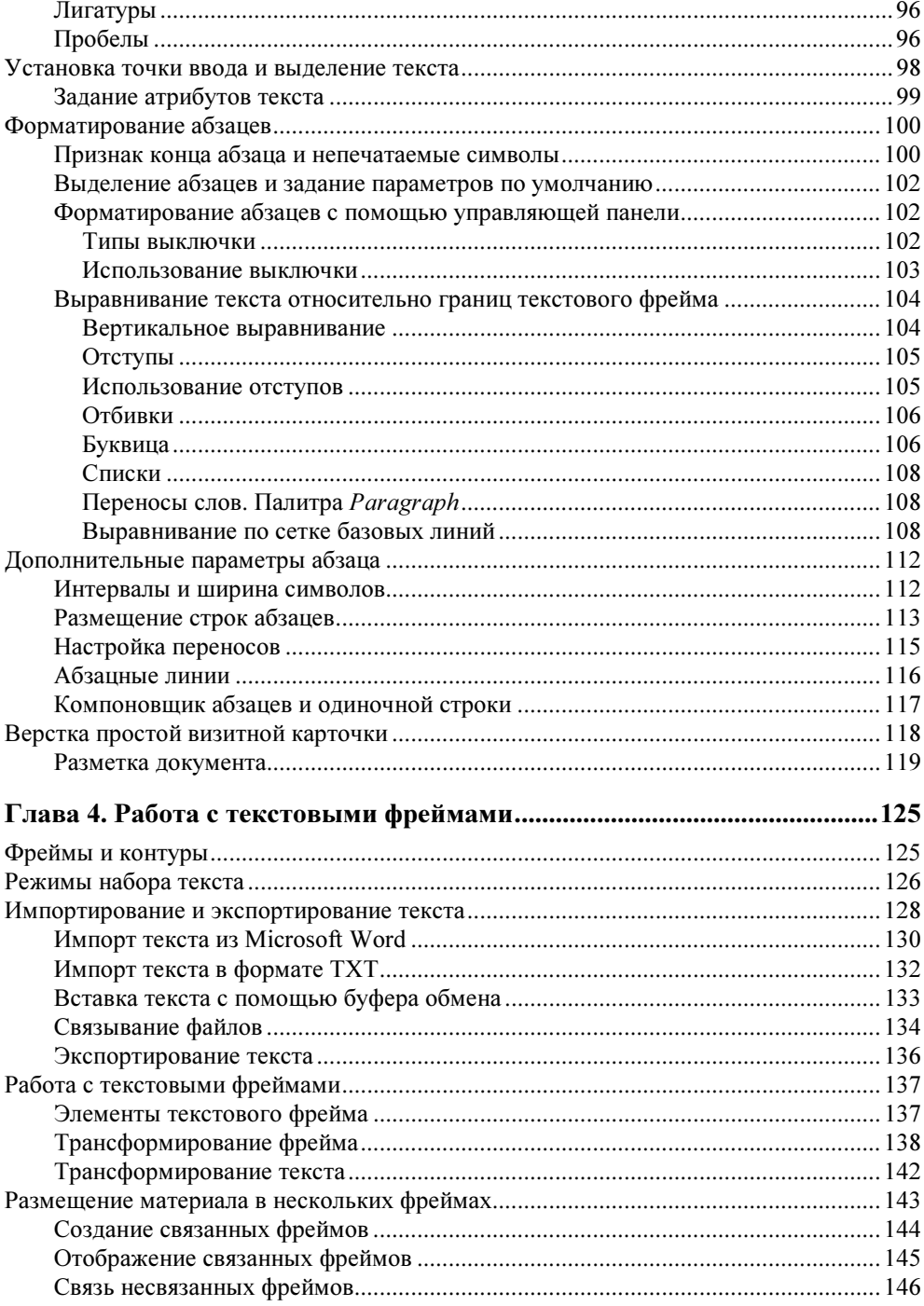

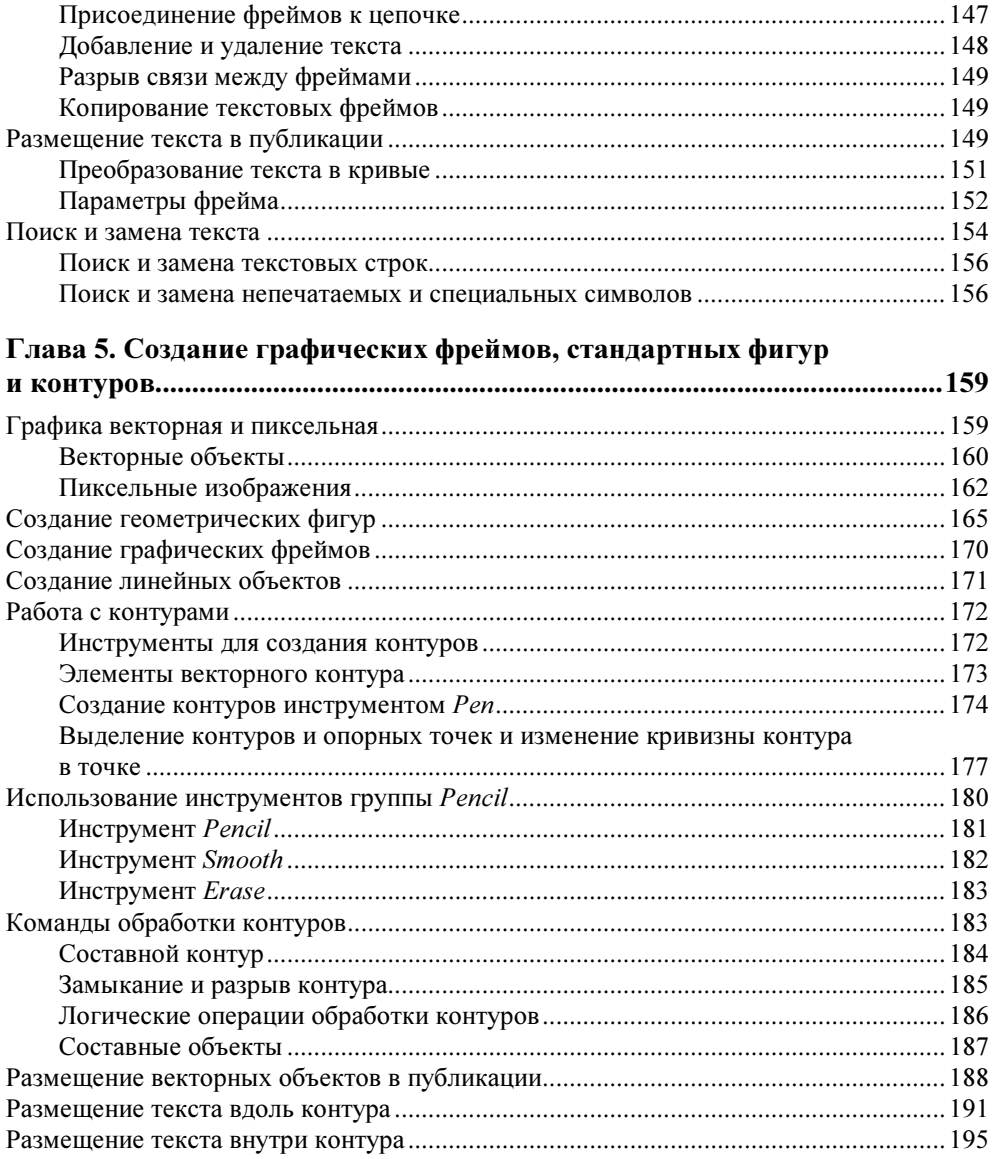

#### Глава 6. Расположение и трансформирование объектов и текста .......... 197

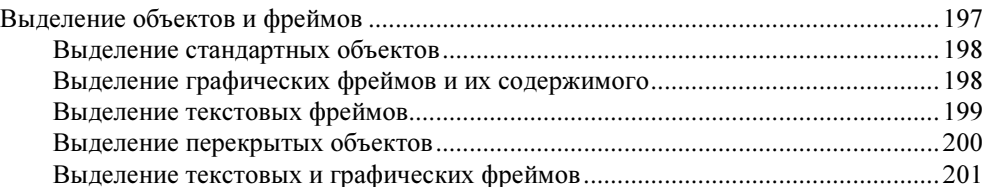

<u>and the community of the community of the community of the community of the community of the community of the community of the community of the community of the community of the community of the community of the community</u>

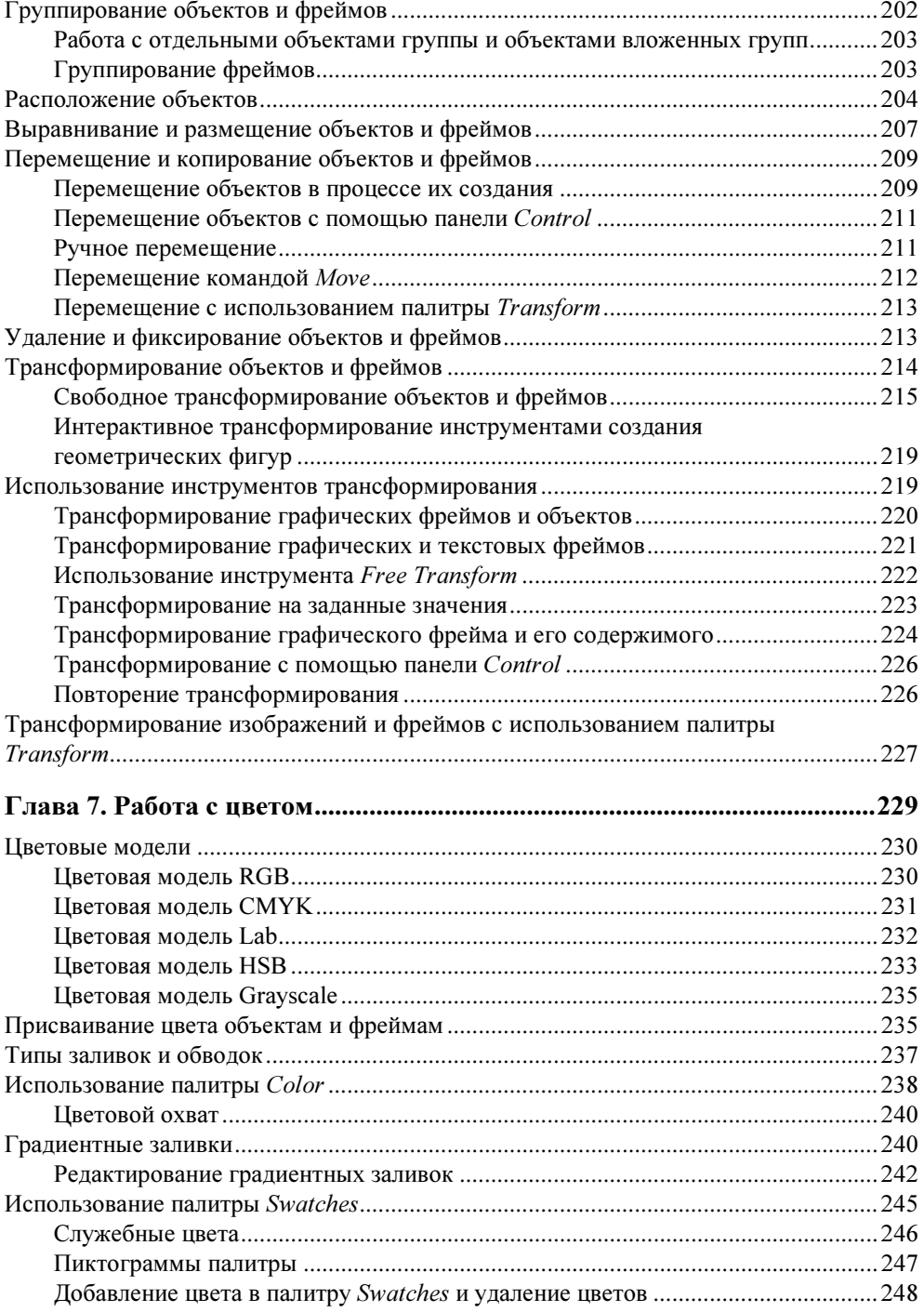

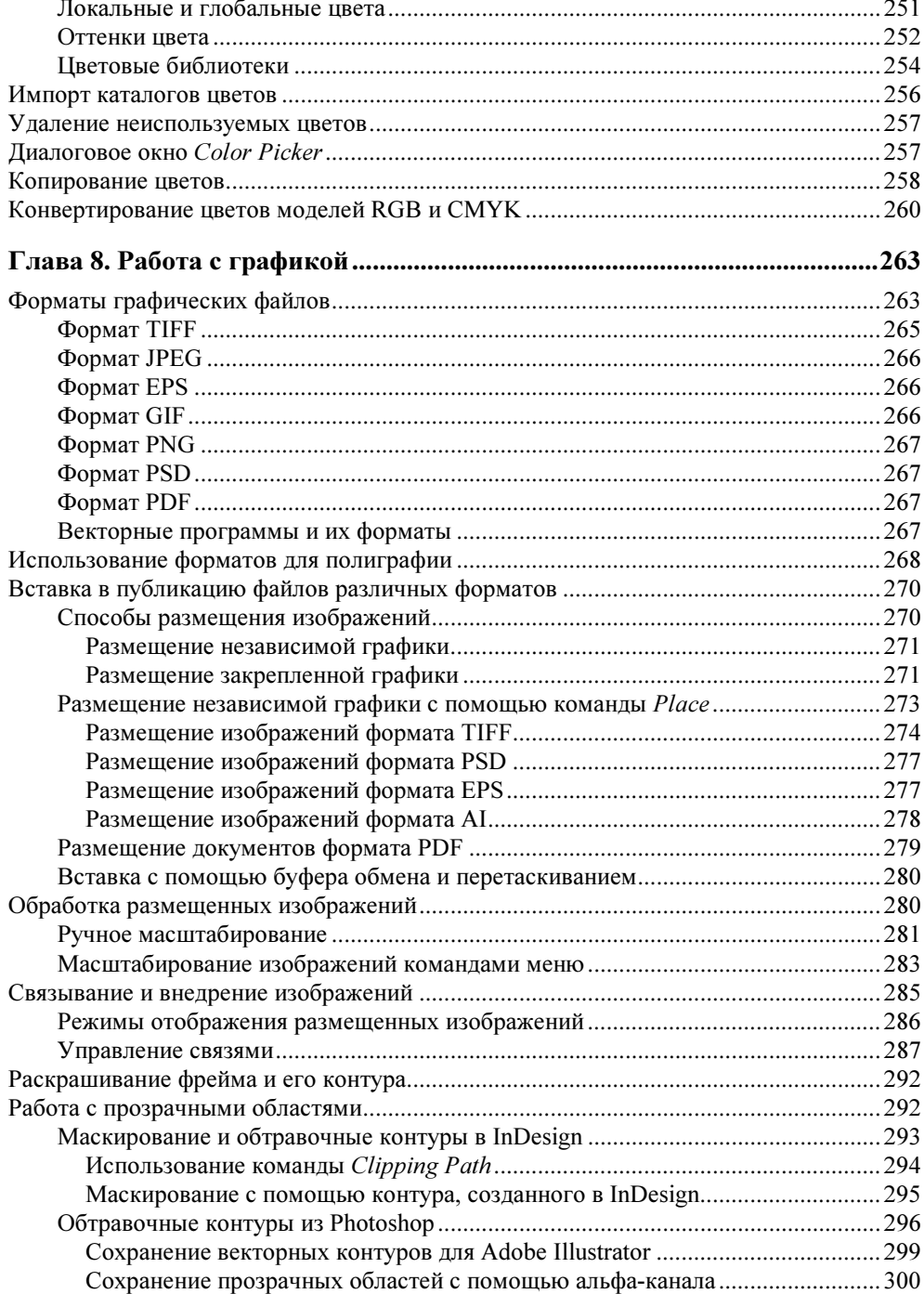

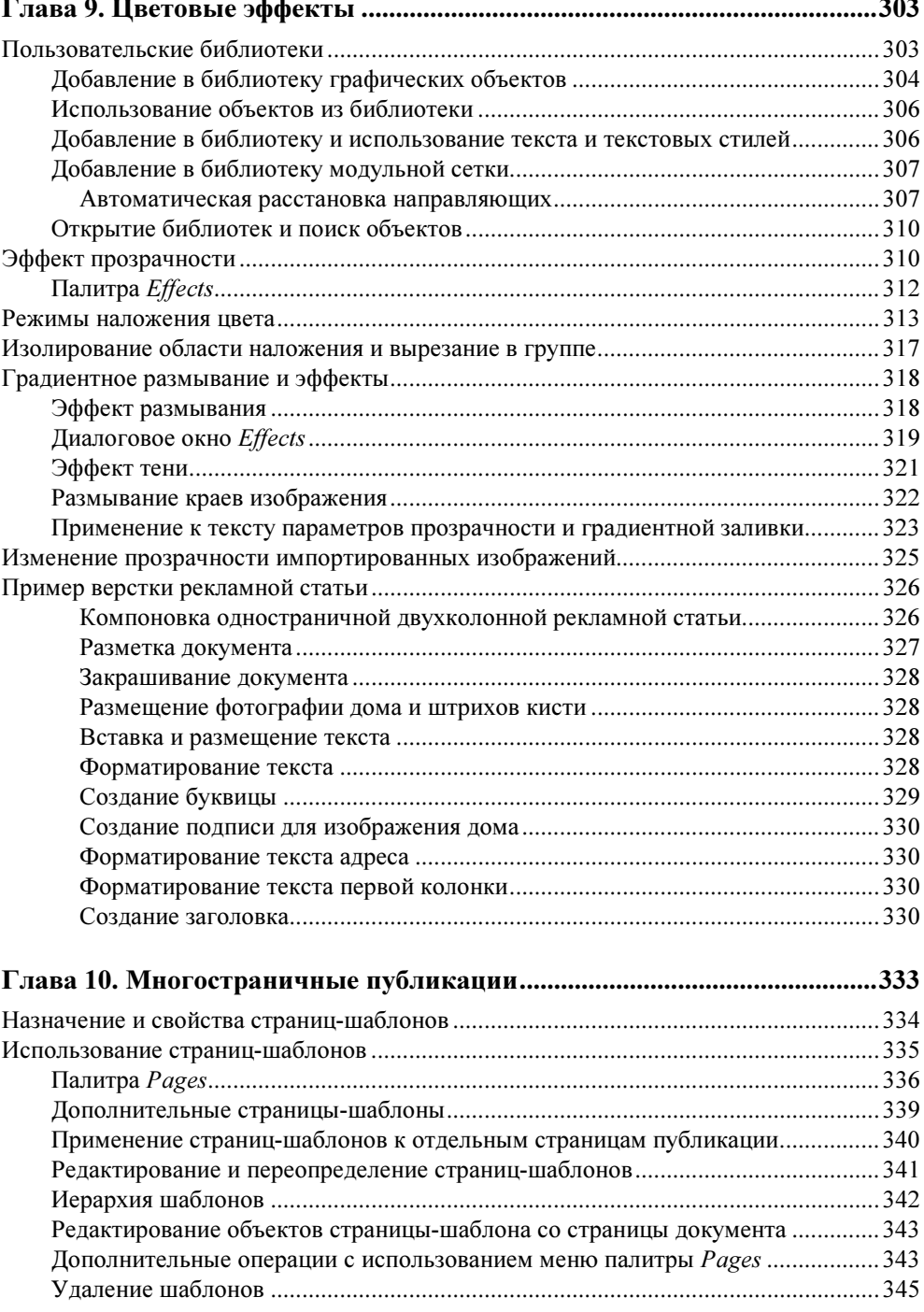

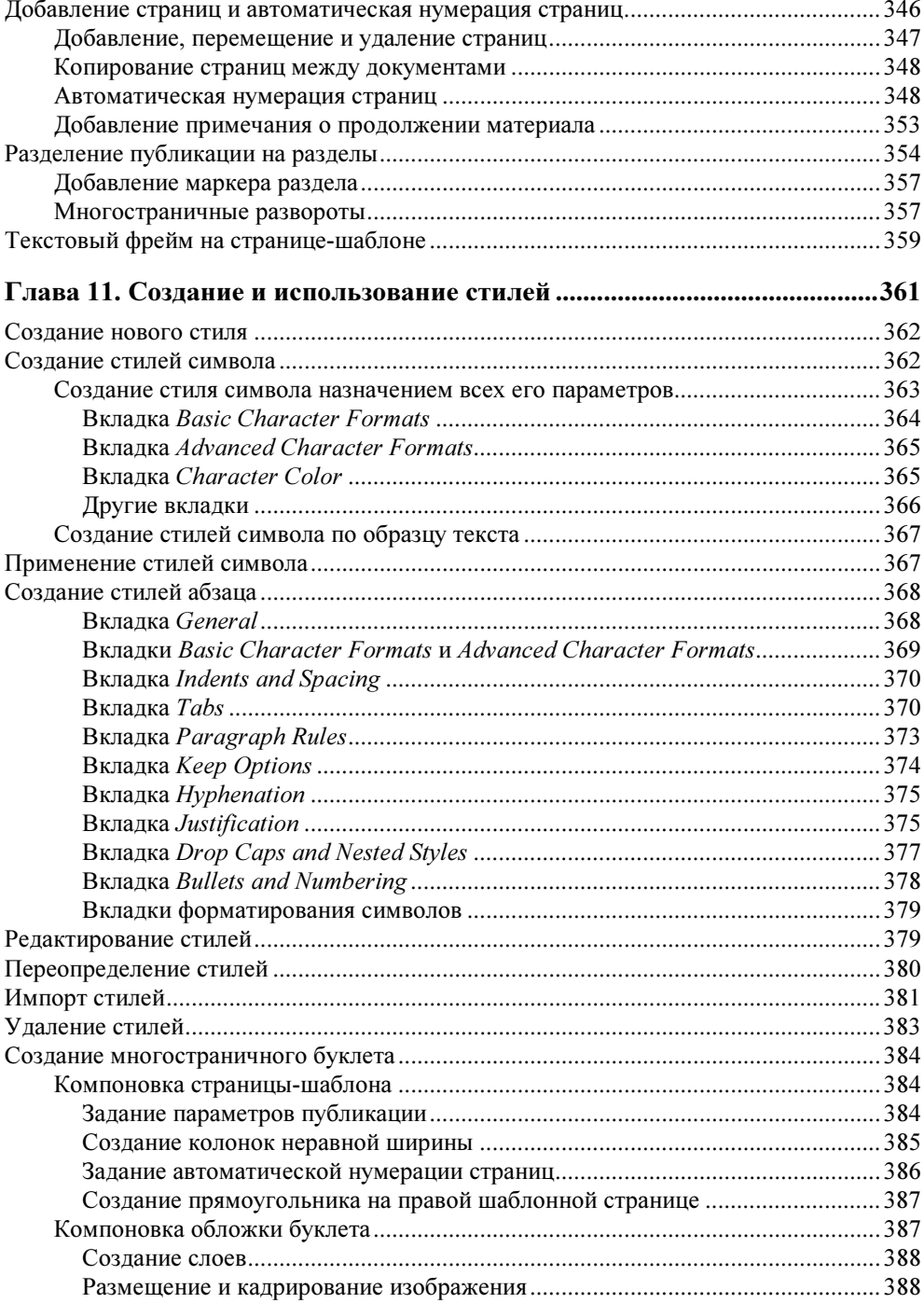

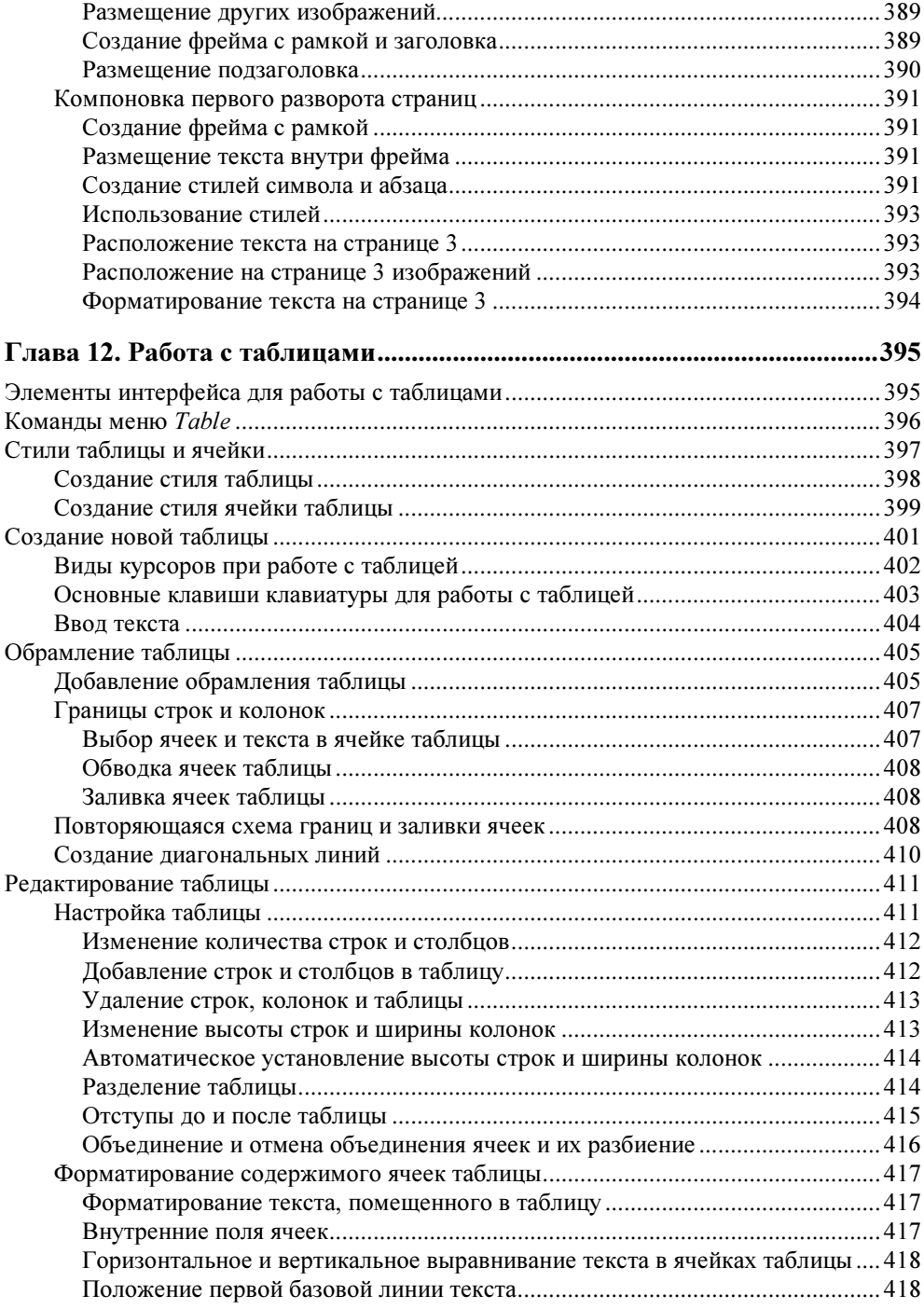

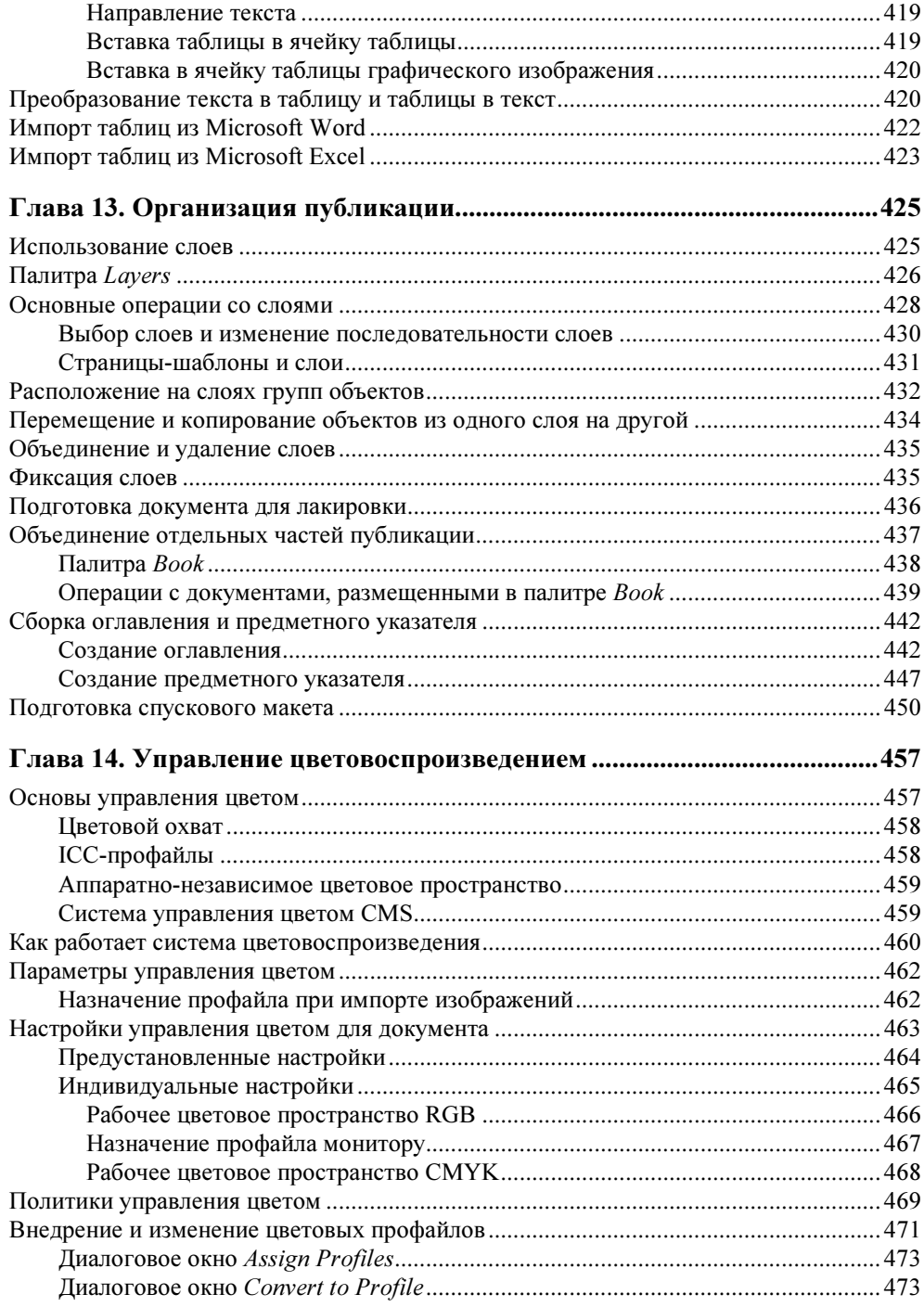

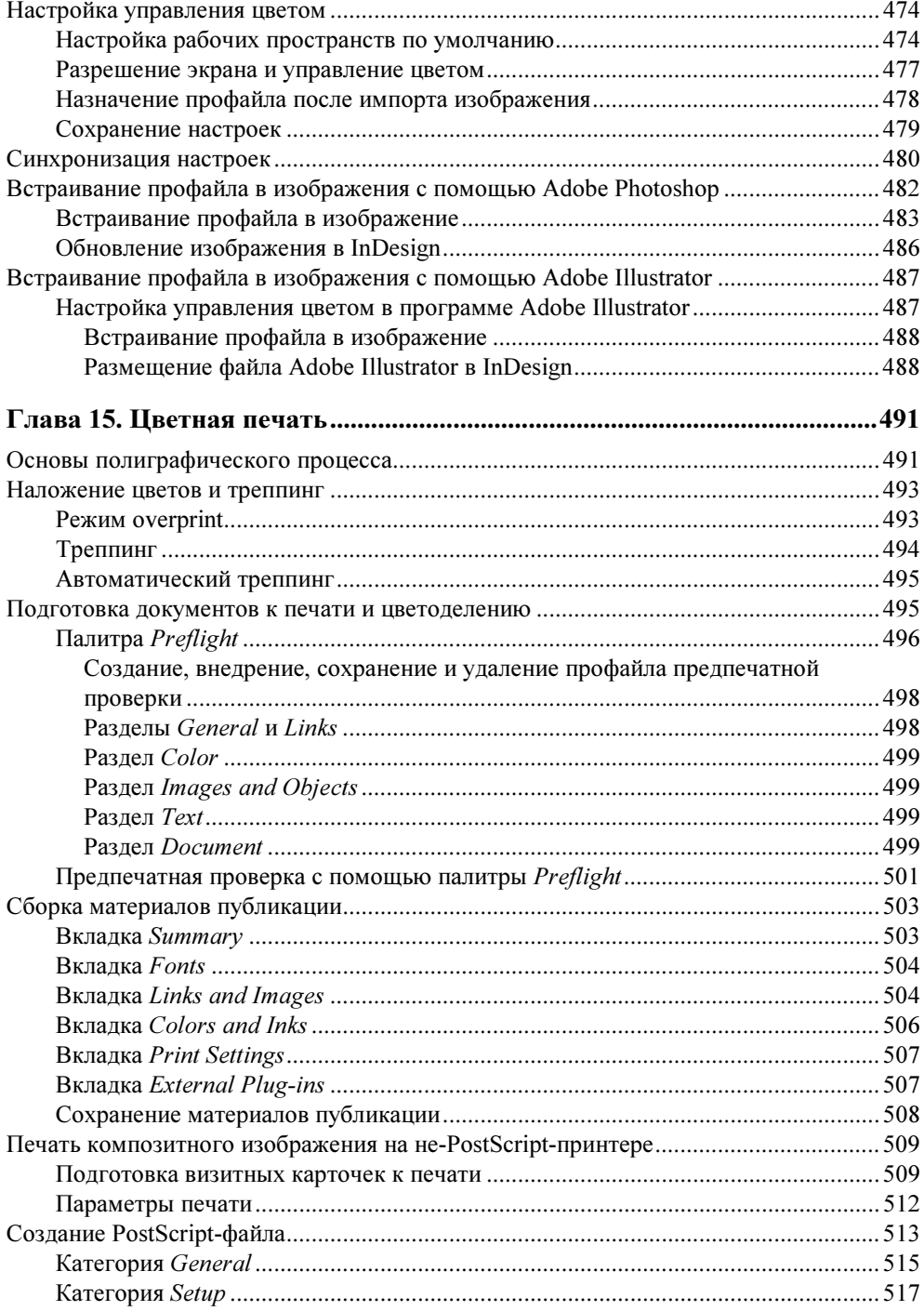

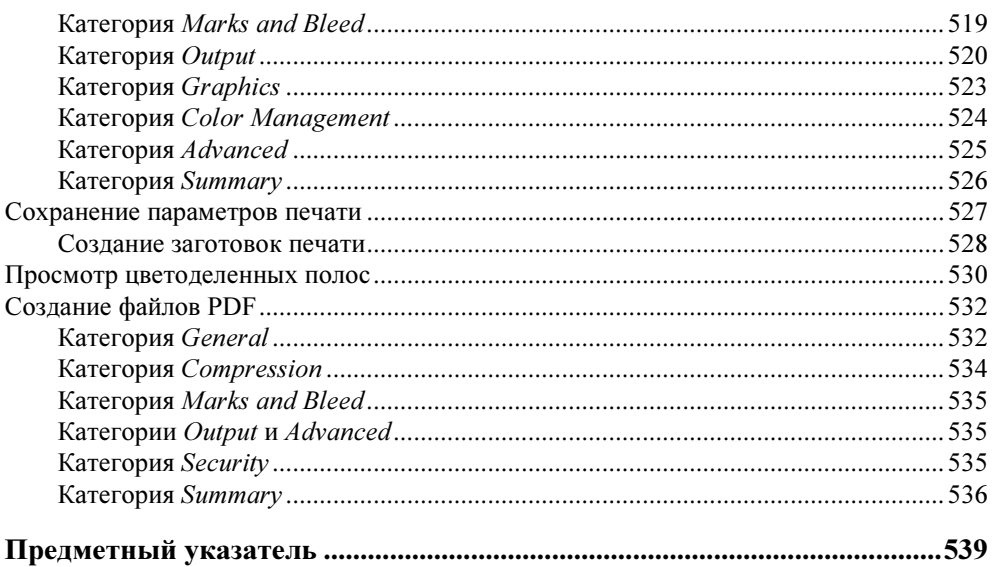

## **TOARA1**

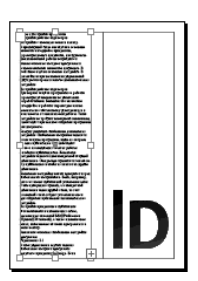

# Интерфейс InDesign CS4

- Я Системные требования
- Я Запуск и интерфейс программы
- Я Организация рабочего места
- Я Создание нового документа
- Я Открытие документа
- Я Размещение палитр
- Я Типы объектов в документе
- Я Использование шаблонов локумента
- Я Палитра инструментов
- **S** Перемещение по документу

Программа Adobe InDesign CS4 ориентирована на использование профессиональными верстальщиками, дизайнерами и художниками, работающими в издательствах, рекламных агентствах и фирмах, занимающихся подготовкой к печати и цветоделению печатной продукции. Программа предназначена для верстки полиграфических изданий различных типов. Она позволяет располагать на странице документа в требуемой последовательности текстовые блоки и графические изображения.

Программа Adobe InDesign CS4 позволяет выполнять импорт текста и графических изображений из других программ. Созданный макет можно напечатать, выполнить его цветоделение, сохранить для передачи в другие программы или передать в электронным виде заказчику. Adobe InDesign CS4 xoрошо совместима с программами пиксельной графики и верстки фирмы

Adobe, такими как Adobe Photoshop CS4, Adobe Illustrator CS4, более ранними версиями этих программ, а также с другими графическими программами. Это позволяет выполнять весь проект в схожих программах, что существенно ускоряет его создание, обеспечивает высокое качество и надежность.

Интерфейс Adobe InDesign CS4 по внешнему виду похож на интерфейсы других программ Adobe Master Collection CS4, таких как Adobe Photoshop CS4, Adobe Illustrator CS4 и других программ этой серии. Интерфейс включает такие типовые элементы, как меню, панель инструментов, палитры, диалоговые окна. Все идентичные или похожие команды у программ этой группы находятся в одних и тех же меню и имеют одинаковые клавиатурные эквиваленты. Внешнее сходство интерфейса делает удобной параллельную работу с приложениями и позволяет быстро освоить работу в программе.

## Системные требования

Программа Adobe InDesign CS4 входит в новый набор программ фирмы Adobe под названием Adobe Master Collection CS4. В этот набор входят такие программы, как Adobe Photoshop CS4, Adobe Illustrator CS4 и др. В документации к набору программ приводится следующий перечень требований к аппаратным и программным средствам для IBM-совместимых компьютеров с операционной системой Windows®:

- процессор Intel Pentium 4, Intel Centrino, Хеоп или двухъядерный процесcop Intel с частотой 1,8 ГГц и выше;
- операционная система Microsoft Windows XP с установкой Service Pack 3 или Windows Vista;
- 1 Гбайт оперативной памяти;
- 5 Гбайт дискового пространства для установки комплекса программ;
- накопитель DVD-ROM:
- цветной монитор с разрешением  $1024\times768$ , 16-битный адаптер или лучший:
- графическая карта не менее 64 Мбайт памяти;
- ♦ PostScript®-принтеры: PostScript Level 2 или PostScript 3TM;
- QuickTime 7.2 для использования мультимедийных средств;
- Интернет или телефонная связь для активации программы.

При использовании программы Adobe InDesign CS4 отдельно системные требования несколько снижаются

## Новые возможности Adobe InDesign CS4

Программа Adobe InDesign CS4 сравнительно "молодая". Рассматриваемая версия имеет номер 6.0. В каждую новую версию программы включаются полезные дополнительные возможности. Не является исключением и эта версия программы. Приведем перечень основных улучшений, добавленных в программу.

- Изменен интерфейс программы, панелей и палитр.
- Открытые публикации прикрепляются в рабочей области и отображаются в виде вкладок.
- С программой поставляются варианты рабочих пространств со стандартными настройками для различных видов работ. Имеется возможность создавать пользовательские рабочие пространства.
- Новая палитра Preflight (Предпечатная проверка), позволяющая обнаружить проблемы публикации в реальном времени.
- Команды поворота разворотов меню View > Rotate Spread (Вид > Поворот разворота) позволяют повернуть разворот под углом 90° или 180°, что существенно облегчает готовить публикации с альбомной ориентацией.
- Интеллектуальные направляющие (Smart Guides), позволяющие более удобно выравнивать, поворачивать или масштабировать объекты.
- Интеллектуальные размеры (Smart Dimension), интеллектуальные промежутки (Smart Spacing) и интеллектуальные курсоры (Smart Cursors), предназначенные для удобного позиционирования объектов в процессе верстки.
- Новая универсальная палитра Links (Связи), позволяющая управлять связями материалов публикации.
- Новая панель просмотра пиктограмм страниц на палитре Pages (Страницы).
- Новые размеры страниц при создании интерактивных документов для Flash и страниц документооборота формата PDF.
- Быстрое удаление направляющих линий с помощью контекстного меню, вызываемого щелчком на горизонтальной или вертикальной линейке.
- При установке начала координат на середине разворота значения координат X для правой страницы имеют положительные значения, а для левой страницы — отрицательные значения.
- Согласование размера текста и интерлиньяжа при использовании различных единиц измерения за счет установки приращения сетки базовых линий в пунктах.
- Улучшено использование области "припуск под обрез" и служебной области. Так, при перемещении страницы вместе с ней перемещаются и объекты, расположенные в этих областях.
- Усовершенствована система отмен операций пользователя.
- Включена новая палитра Conditional Text (Условный текст), с помощью которой можно создавать и сохранять в документе различные варианты текста.
- Создание и использование пользовательских словарей.
- Включены настройки интеллектуального заполнения текста (Smart Text Reflow).
- Улучшена работа с таблицами.
- Появилась возможность создавать вложенные стили строк.
- Добавлена синхронизация документов в файле книги и синхронизация шаблонных страниц.
- Редактировать сверстанные изображения можно как в программе, установленной по умолчанию, так и в других, выбранных приложениях.
- Улучшена работа перемещения графических фреймов, заполненных графикой.
- Включена циклическая вставка изображений из программы Adobe Illustrator CS4.
- Улучшена работа с палитрой **Pathfinder**.
- Можно изменять цвет, градиентную заливку, а также обводку текста.
- Усовершенствована работа с инструментом Free Transform (Свободное трансформирование).
- Изменилась вставка и редактирование предметного указателя.
- Добавлена возможность экспорта в формат SWF и создания динамических документов для Flash.
- Программа интегрирована со многими программами комплекса Adobe Master Collection CS4.
- Улучшено зумирование страниц документа с помощью инструмента **Hand** (Рука).

Все эти новшества в той или иной мере описаны в книге.

### Запуск и интерфейс программы

При изучении программы мы предполагаем, что на вашем компьютере загружена программа в стандартной установке. Следует иметь в виду, что Adobe InDesign CS4 позволяет изменять многие элементы управления. Так, можно произвольно менять установки программы и организовать набор клавиатурных сокращений, отличных от стандартных.

Программа Adobe InDesign CS4 содержит все типовые элементы интерфейса, свойственные современным программам, работающим под управлением операционной системы Windows.

При запуске программы на экране отображается фирменная заставка, а затем типовое диалоговое окно начала работы (рис. 1.1), с помощью которого можно вызвать описание новых возможностей программы, а также открыть существующий документ, или создать новый документ, книгу или библиотеку.

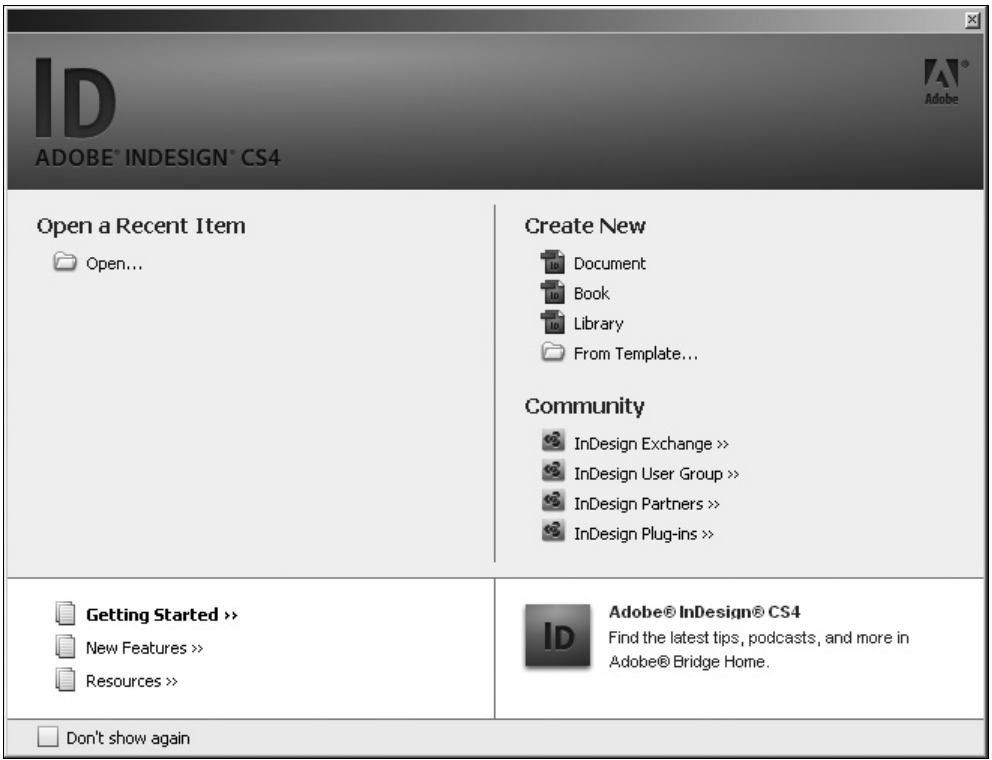

Рис. 1.1. Диалоговое окно начала работы

После просмотра новых возможностей программы и выбора варианта создания нового документа Create New > Document (Создать > Документ) и зада-

ния параметров документа на экране отображается основное окно программы (рис. 1.2). Это окно является начальным элементом интерфейса и содержит все необходимые средства для работы пользователя.

В основном окне приложения, как и в большинстве Windows-приложений, находятся типовые элементы интерфейса. Многие из них идентичны для всех программ Adobe Master Collection CS4.

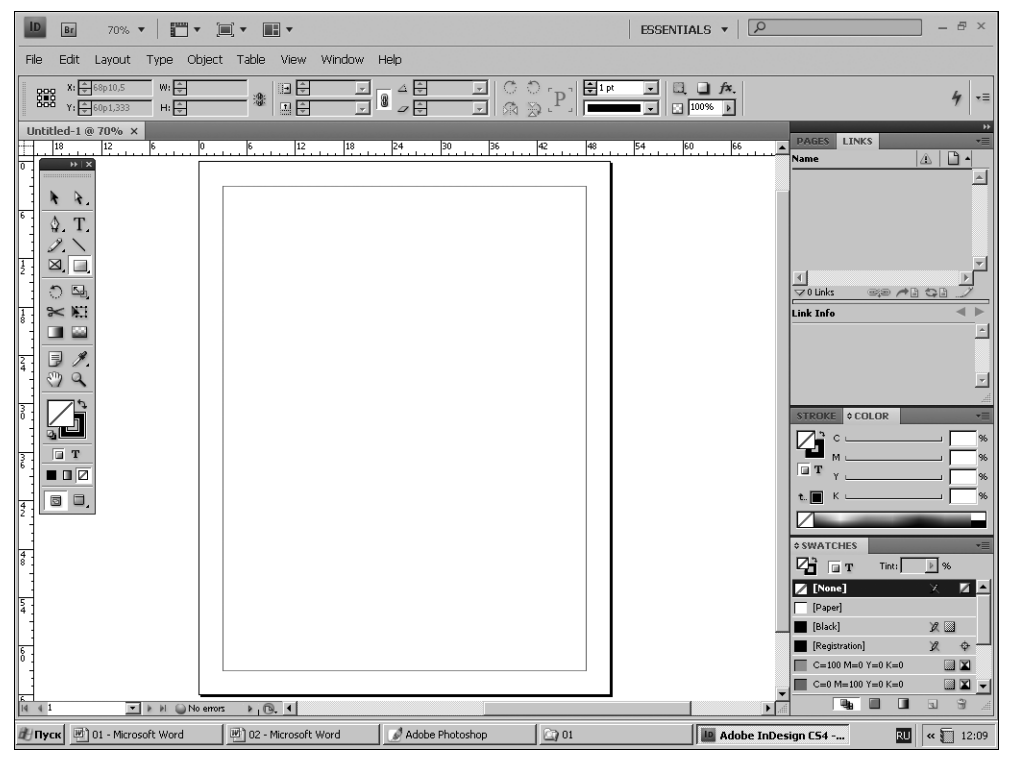

Рис. 1.2. Основное окно InDesign CS4

#### Панель быстрого доступа

В верхней части основного окна расположена панель быстрого доступа (см. рис. 1.2), содержащая следующие кнопки вызова и настройки часто используемых операций:

- Go Bridge (Запуск Bridge) вызывает приложение Adobe Bridge (Диспетчер файлов) для работы с файлами;
- $70\%$   $\blacktriangledown$  Zoom Level (Уровень масштаба) устанавливает масштаб отображения открытого изображения;
- **View Options** (Параметры просмотра) позволяет отобразить в документе дополнительные элементы, такие как границы фрейма, линейки документа, направляющие линии, сетку и скрытые символы;
- $\overline{\phantom{a}}$  Screen Mode (Режим экрана) содержит команды режимов экрана;
- $\Box$  Arrange Documents (Упорядочивание документов) позволяет расположить на экране требуемым образом несколько открытых документов (рис. 1.3). Расположение документов выполняется с помощью кнопок, назначение которых понятно из их пиктограмм. Команда Float All in Windows (Плавающие окна) располагает в рабочей области открытые документы с перекрытием, а команда New Window (Новое окно) создает копию текущего документа в отдельном окне.

|                                    | 囯              |   | ⊫ |
|------------------------------------|----------------|---|---|
|                                    | $\blacksquare$ |   |   |
|                                    | ≡              |   | E |
| Œ                                  |                | ≡ | E |
| Œ                                  |                | H | H |
| Float All in Windows<br>New Window |                |   |   |

Рис. 1.3. Пиктограммы кнопок и команды раскрывающейся кнопки Arrange Documents

#### Меню

Основное командное меню программы содержит следующие пункты:

- File (Файл) операции с файлами. Здесь находятся команды создания нового файла, открытия одного из последних или существующего файла, закрытия, сохранения файлов, расположения в публикации графических изображений, экспорта публикации, а также изменения ее параметров. Кроме того, здесь имеются команды добавления информации о документе и его печати;
- Edit (Правка) команды общего редактирования документа (отмены и восстановления операции, работы с буфером обмена, выделения текста, поиска и замены текста, проверка орфографии, управление прозрачностью, управление цветовоспроизведением и установки публикации);
- $\triangleq$  Lavout (Макет) работа с макетом публикации (управление страницами и направляющими линиями, редактирование колонок и служебных элементов, команды навигации по публикации, работа с содержимым таблиц);
- Туре (Текст) работа с текстом (назначение шрифта и размера символов, параметры шрифта и абзаца, работа с табуляторами, использование стилей символов и абзацев, изменения регистра, преобразование текста в кривые, вставка специальных символов и отображение непечатаемых символов);
- $\bullet$  Object (Объект) команды работы с графическими объектами, контурами и фреймами. Выполняют трансформирование объектов, упорядочивание, выбор, группирование и отмена группирования, обтекание объектов текстом, управление фреймами, добавление теней, растушевка, изменение угловых сочленений, варианты отображения и др.;
- Table (Таблица) работа с таблицами (добавление пустой таблицы, преобразование текста в таблицу и, наоборот, таблицы в текст, установка параметров таблицы и ее ячеек, добавление строк и колонок, объединение ячеек, расположение строк);
- View  $(Bu)$  просмотр публикации и вывод служебных элементов (просмотр наложения, влияния профайлов, просмотр цветопроб, назначение масштаба и варианта отображения публикации и ее структуры, вывод и скрытие линеек, направляющих, координатной сетки и границ фреймов);
- $\blacklozenge$  Window (Окно) управление окнами документов (отображение документа в новом окне, упорядочивание окон документов, создание и сохранение настроек интерфейса, вызов и удаление с экрана палитр, отображение открытых и текущего документов);
- **Help** (Помощь) описание программы и помощь по ее использованию (помощь по программе и ее дополнениям, сервисная поддержка, активация и регистрация программы).

В пунктах меню находятся команды, реализующие большинство возможностей программы. Для вызова команды необходимо активизировать пункт меню, а затем щелкнуть по имени команды. При этом многие команды вызывают диалоговые окна, в которых следует указать требуемые параметры.

#### Палитры

Важнейшими элементами рабочей области являются палитры. Это небольшие окна, вызываемые для работы по мере необходимости. Обычно слева располагается палитра инструментов Tools (Инструменты). Остальные палитры располагаются справа от рабочего окна. Для работы палитры вызываются из меню Window (Окно). В случае их ненадобности, они сворачиваются до заголовков или убираются с экрана.

Все основные команды меню и палитры программы подробно будут изучены в дальнейшем.

#### Рабочие пространства

Настройка вида основного экрана может выполняться с помощью назначения для работы так называемого рабочего пространства. Настраиваемые рабочие пространства вызываются из меню Window > Workspace (Окно > Рабочее пространство) (рис. 1.4). По умолчанию устанавливается рабочее пространство Essentials (Основное), предназначенное для выполнения обычных операций с публикацией. Другие рабочие пространства вызывают на экран те или иные палитры, используемые при выполнении необходимых действий. Отметим рабочее пространство What's New (Что нового), при назначении которого в меню подсвечиваются новые и измененные команды, что особенно полезно пользователям, знакомым с предыдущей версией программы.

| <b>Window</b><br>Help                                                                                          |                                                                            |
|----------------------------------------------------------------------------------------------------|----------------------------------------------------------------------------|
| Arrange                                                                                                    | ь                                                                          |
| Workspace<br>Assignments<br><b>Attributes</b><br>Automation                                                    | [Advanced]<br>[Book]<br>✔ [Essentials]<br>[Getting Started]                |
| $\checkmark$ Color<br>F6<br>$\sqrt{\phantom{a}}$ Control<br>Alt+Ctrl+6<br>Effects Shift+Ctrl+F10<br>Extensions | [Interactivity]<br>[Printing and Proofing]<br>[Typography]<br>[What's New] |
| Gradient<br>Info<br>F <sub>8</sub>                                                                             | <b>Reset Essentials</b><br>New Workspace                                   |
| Interactive<br>F7<br>Layers<br>$\vee$ Links                                                                    | Delete Workspace<br>Show Full Menus                                        |
| Object & Layout<br>Object Styles<br>Ctrl+F7<br>Output                                                          |                                                                            |
| F12<br>Pages<br>Stroke<br>F <sub>10</sub>                                                                      |                                                                            |
| $\overline{\smash[b]{\mathsf{y}}}$ Swatches<br>F <sub>5</sub><br>Tags<br>Text Wrap                             |                                                                            |
| $\sqrt{2}$ Tools<br>Type & Tables                                                                              |                                                                            |
| 1 *Untitled-2 @ 70%                                                                                            |                                                                            |

Рис. 1.4. Команды меню Window > Workspace

#### Диалоговые окна

Дополнительно к палитрам в процессе обработки публикации часто используются диалоговые окна команд, диалоговые окна настройки параметров фреймов и многие другие. Для продолжения работы необходимо в вызванном диалоговом окне задать требуемые параметры и обязательно закрыть диалоговое окно.

#### Рабочий документ

Основное место в рабочей области занимает обрабатываемая публикация. В отличие от других графических программ и текстовых редакторов, в Adobe InDesign CS4 при создании нового документа устанавливаются многие параметры публикации и задаются варианты ее отображения на экране. Как правило, публикация создается на базе уже подготовленных текстовых блоков и графических изображений, которые необходимо правильно разместить в документе. Поэтому обычно вначале создается пустой документ, в котором выполняется верстка и монтаж текста и графики.

Рабочий документ располагается на монтажной области, называемой Pasteboard (Монтажная область). Эта область используется для временного размещения на ней различных материалов публикации перед их версткой. Элементы, располагающиеся в этой области, не являются частью публикации и не выводятся на печать. Размер монтажной области выше и ниже документа по умолчанию установлен равным 25,4 мм и может быть изменен в диалоговом окне Edit > Preferences > Guides & Pasteboard (Правка > Установки > Направляющие линии и монтажная область).

#### Рабочие материалы

Для дальнейшего изучения программы вам понадобятся графические изображения и набранные тексты. Мы будем использовать пиксельные изображения, подготовленные в программах Adobe Photoshop CS4, и векторные рисунки из программы Adobe Illustrator CS4, а также тексты, набранные в программе Microsoft Word. Вы можете использовать подходящие собственные изображения и тексты. Кроме того, с программой поставляются многие шаблоны публикаций. Для создания нового документа они могут быть вызваны командой File > New > Document from Template (Файл > Создать > Документ по шаблону). Вы можете их использовать для многих упражнений.

### Организация рабочего места

Умение работать с программой состоит не только в том, чтобы создавать качественные публикации, но и в оптимальной организации рабочей области в зависимости от текущей ситуации. Так, довольно часто приходится увеличивать или уменьшать область на экране, где выполняется работа, устанавливать требуемый масштаб, выполнять разметку страницы, изменять начало отсчета координат и т. д. Это можно сделать несколькими способами в зависимости от выполняемых задач.

#### Расположение открытых публикаций

В рассматриваемой версии программы при открытии нескольких публикаций их заголовки пристыковываются в виде вкладок в верхней части рабочей области и не имеют кнопок сворачивания и разворачивания окна (рис. 1.5).

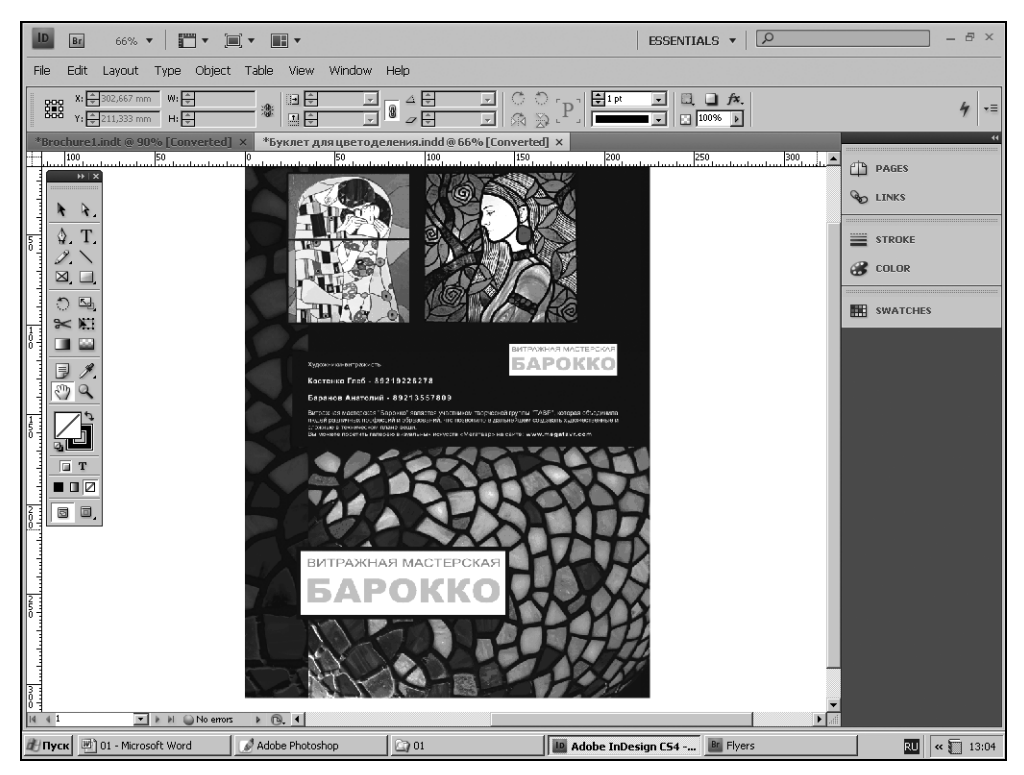

Рис. 1.5. Расположение в рабочей области двух открытых публикаций

Для активизации того или иного открытого документа необходимо выполнить щелчок указателем на его заголовке. В случае необходимости открытый документ можно расположить в отдельном окне. Для этого необходимо потянуть документ вниз, захватив за его заголовок. В этом случае в заголовке окна документа отображаются все стандартные кнопки управления его размером. Отделенный от закрепления документ может быть восстановлен перемещением его заголовка к верхней части рабочей области.

#### Масштабирование рабочей области

Здесь нужно уточнить, что речь идет не об изменении размеров созданных объектов и текста, а о масштабе их представления на экране. Увеличить или уменьшить отображение документа на экране проще всего, используя инструмент Zoom (Масштаб)  $\boxed{Q}$ . (Правда, если вы работаете мышью с колесиком, сделать это еще проще, прокрутив его в нужную сторону при удержании клавиши <Alt>.)

Изучим масштабирование на примере.

#### **УПРАЖНЕНИЕ 1.1**

- 1. После запуска программы с помощью команды File > New > Document from Template (Файл > Создать > Документ по шаблону) создайте документ посредством одного из шаблонов (например, из папки Flyers или Brochures), поставляемых с программой.
- 2. На панели инструментов Tools (Инструменты) активизируйте инструмент **Zoom** (Масштаб)  $\mathbb{Q}$ .

#### Примечание

Активизировать — означает выбрать инструмент или сделать его активным. Для этого необходимо щелкнуть указателем по значку инструмента. Инструмент остается выбранным до того момента, пока не будет выбран другой инструмент.

- 3. Для увеличения масштаба документа инструментом Zoom (Масштаб) щелкните на странице. Масштаб увеличится в два раза, а область изображения, в которой выполнен щелчок, будет расположена в центре экрана.
- 4. Другой вариант использования инструмента Zoom (Масштаб)  $\boxed{Q}$  создание им вокруг области масштабирования прямоугольной штриховой рамки. Этот прием используют в том случае, когда необходимо масштабировать конкретную область публикации. Зафиксируйте курсор в начальной точке и, не отпуская кнопку мыши, протяните указатель до противоположной по диагонали точки будущего выделения. Область, попавшая в рамку, отобразится на экране в увеличенном масштабе.
- 5. Увеличьте инструментом Zoom (Масштаб)  $\boxed{\mathbb{Q}}$  с использованием штриховой рамки правую часть документа. Конечно, это не означает, что другие

части рисунка останутся не увеличенными. Просто выделение будет расположено в середине экрана.

- 6. А как быть, если вы слишком увеличили масштаб инструментом Zoom (Масштаб) **4.** Для уменьшения области необходимо, нажав и удерживая клавишу <Alt>, щелкнуть инструментом на экране. Для еще большего уменьшения щелчок можно повторить. Переключите инструмент на уменьшение и уменьшите левую часть рисунка.
- 7. Теперь любым способом увеличьте изображение так, чтобы оно заняло весь экран, да еще и сместилось в сторону или вообще исчезло с экрана. Последняя ситуация наиболее характерна для новичков.
- 8. Чтобы быстро найти "потерянную" страницу или разворот, удобнее всего на панели инструментов Tools (Инструменты) выполнить двойной щелчок по инструменту **Hand** (Рука) ...
- 9. Для установки требуемого масштаба документа можно воспользоваться раскрывающейся кнопкой Zoom Level (Уровень масштаба) на панели быстрого доступа (рис. 1.6).

| 75%   |
|-------|
| 5%    |
| 12.5% |
| 50%   |
| 75%   |
| 100%  |
| 150%  |
| 200%  |
| 400%  |
| 600%  |
| 800%  |
| 1200% |
| 1600% |
| 2400% |
| 3200% |
| 4000% |

Рис. 1.6. Стандартные масштабы отображения документа кнопки Zoom Level

- 10. Еще одной возможностью изменения масштаба является использование команд меню View (Вид) (рис. 1.7):
	- Zoon In (Увеличение) увеличение существующего масштаба отображения рисунка в 2, 3, 4 и т. д. раз до предельного значения;
	- $\bullet$  Zoom Out (Уменьшение) уменьшение существующего масштаба отображения рисунка в 2, 3, 4 и т. д. раз до минимального значения;